# **Intellij IDEA**

- [Checklist](#page-0-0)
- [Checkout the project](#page-0-1)
- $\bullet$ [Setting up the environment](#page-1-0)
	- [Add manual dependencies to maven](#page-2-0)
	- [Setup derby database](#page-2-1)
- [Setup the project](#page-4-0)
	- [Initial project setup](#page-4-1)
	- [Run/Debug configurations](#page-11-0)
		- [Webapp Yes Shop](#page-11-1)
		- [Webapp REST API](#page-14-0)
		- [Webapp JAM server](#page-17-0)
- [Running the project](#page-20-0)
	- [Derby](#page-21-0)
	- [JAM Client](#page-22-0)
- [Final configurations](#page-22-1)
	- [Configuring shared image vault](#page-22-2)
	- [IDE recommended settings](#page-22-3)
	- [Import demo data](#page-22-4)
- [Tips and Tricks](#page-22-5)
	- [javac source release 1.X requires target release](#page-23-0)
	- [1.X](#page-23-0)
	- [where are all the log files](#page-23-1) [Error creating bean with name 'dataSource' defined](#page-24-0) [in class path resource](#page-24-0)
	- [Unable to import maven project: See logs for](#page-25-0) [details](#page-25-0)

### <span id="page-0-0"></span>**Checklist**

Ensure all required libraries and software is installed as per [install from source guide](https://docs/display/YD/From+source) v Ensure all required path variables are setup as per [install from source guide](https://docs/display/YD/From+source) ر.

## <span id="page-0-1"></span>**Checkout the project**

Navigate to directory of your choice where you want the sources to reside on your file system. For this guide we will be using:

/development/projects/java

Create a new directory for project.

For this guide we will be using:

yc-idea

The repository is located at GutHub [https://github.com/inspire-software/yes-cart.](https://github.com/inspire-software/yes-cart)

Please refer to instruction on GutHub<https://help.github.com/articles/which-remote-url-should-i-use/> on the cloning/forking options available.

Setup IDE ( 18:24 ) [Play](https:///www.youtube.com/embed/I7QZja62WWw) Part 1: Setting up development environment

Cloning is the typical way of getting repository for developers. For changes to be pushed to repository you need write permissions. If you plan create your own version of the platform you should consider forking repository instead (see GitHub guide [https://help.git](https://help.github.com/articles/fork-a-repo/) [hub.com/articles/fork-a-repo/](https://help.github.com/articles/fork-a-repo/) ).

The easiest way to clone is to use GitHub application but you will need a GitHub account for that.

Alternatively you can use command line but you will need to setup git (see guide<https://help.github.com/articles/set-up-git/>). And then run: 

\$ mkdir yc-idea \$ cd yc-idea \$ git clone git@github.com:inspire-software/yes-cart.git .

This will put all sources to the yc-idea directory which will look something like this:

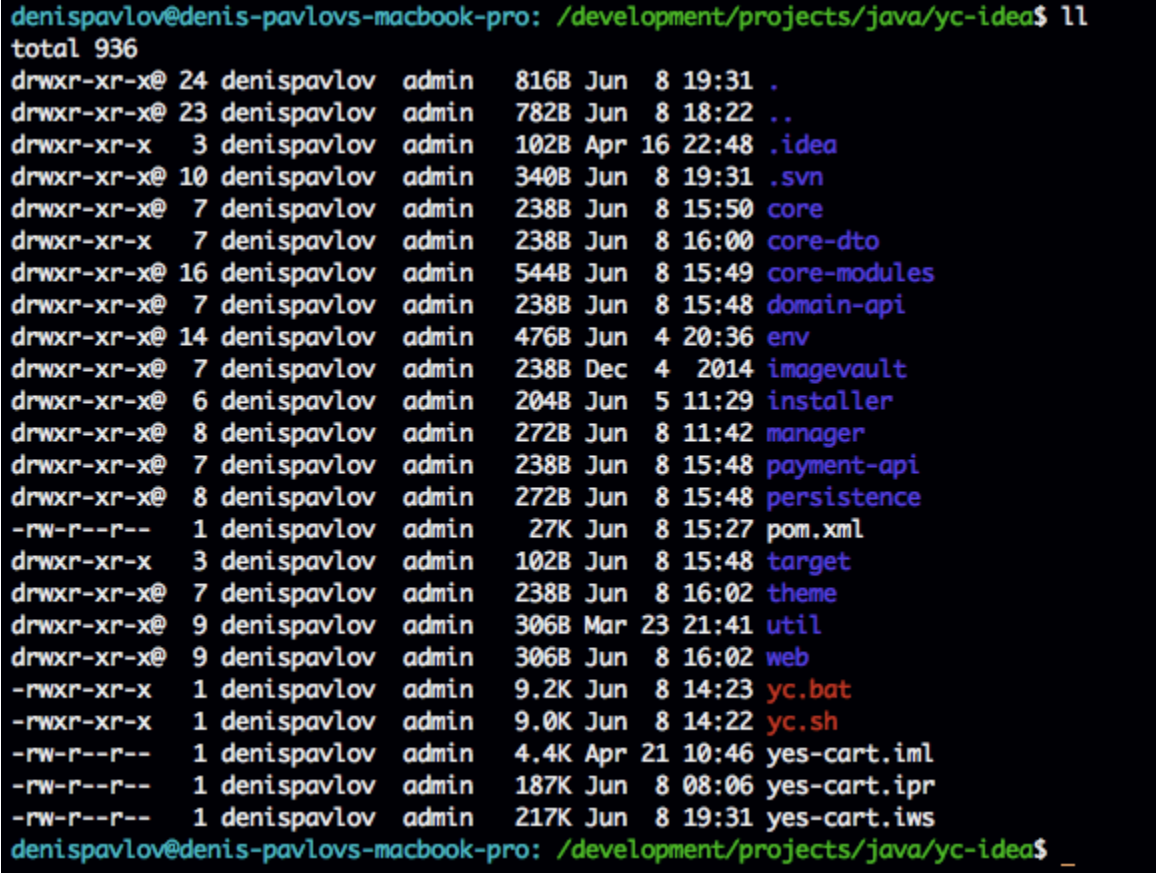

### <span id="page-1-0"></span>**Setting up the environment**

On \*nix systems you need to add executable permission to ./yc.sh script like so: "chmod +x yc.sh"

Use the yc.sh or yc.bat file in order to setup the environment.

This script uses mvn executable therefore if you have abnormal maven installation please open the script and ensure that MVN

#### <span id="page-2-0"></span>**Add manual dependencies to maven**

Use the script command to add 3rd party dependencies that are not available through maven central:

```
$ ./yc.sh i3rd
```
### Run the maven install

Use standard maven install command from the root of project directory to ensure that all modules are built. 

```
$ mvn clean install -PdevIntellijIDEA,derby,ftEmbededLucene,paymentAll
-DskipTests=true
```
----------------------------

If you are planning to use IDEA setup as your primary development option you must always use **devIntellijIDEA** when building from command line

For this setup we are using the devIntellijIDEA profile for a derby build. Please consult [this page](https://docs/display/YD/From+source) for details on the available profiles

The build process will take some time. Note that we are using **clean install** as clean phase will ensure that all node\_modules dependencies for jam-jaclient are correctly installed. skipTests option will allow us to save some time by skipping the tests during this build

### <span id="page-2-1"></span>**Setup derby database**

If you encounter **java.security.AccessControlException: access denied (["java.net.](http://java.net)SocketPermission" "localhost:1527" "listen,resolve")** refer to [Derby quick start](https://docs/display/YD/Derby+quick+start)guide.

Start the derby in background

\$ ./yc.sh derbygob

Ensure that you see the following message that signifies that Derby has started and ready:

```
================================================
  Starting Derby database (background mode)
================================================
 Derby server started on port 1527...
Mon Dec 31 14:38:06 GMT 2012 : Security manager installed using the
Basic server security policy.
Mon Dec 31 14:38:11 GMT 2012 : Apache Derby Network Server - 10.8.1.2 -
(1095077) started and ready to accept connections on port 1527
```
Run the dbi (database initialisation)

\$ ./yc.sh dbiderby

This will generate the following message:

```
================================================
 Initialise Derby database
================================================
Setting Derby environment variables
Running init script
/development/projects/java/yc-idea/env/setup/dbi/derby/dbinit.sql
Initialisation complete. See log:
/development/projects/java/yc-idea/derbyinit.log
```
Ensure that **derbyinit.log** file does not have any critical errors in it (e.g. Table not created or insert failed).

At this point you have a blank Derby database.

We recommend backing up the database files so that a clean version is always available.

 When working with Derby files **ALWAYS shutdown the Derby server prior doing the backup - or the database will become corrupt**.

Shutdown derby

\$ ./yc.sh derbyend

Ensure that you see that shutdown message:

```
================================================
  Stopping Derby database
================================================
Mon Dec 31 14:45:28 GMT 2012 : Apache Derby Network Server - 10.8.1.2 -
(1095077) shutdown
 Derby server stopped...
Mon Dec 31 14:45:29 GMT 2012 : Apache Derby Network Server - 10.8.1.2 -
(1095077) shutdown
```
#### Optionally backup the files

The Derby files will be located in

```
/env/derby/lib/yes - the main database
/env/derby/lib/yespay - payment transactions database
```
In order to back up just copy these two directories. When you need to reinitialise the database just replace these with backed up versions. **AL WAYS** do this with Derby shutdown otherwise the database files will become corrupt.

### <span id="page-4-0"></span>**Setup the project**

#### <span id="page-4-1"></span>**Initial project setup**

 Intellij IDEA comes bundled with Maven 3, we highly recommend not to use it and reconfigure Maven home to point to your local installation that you use to perform command line builds (Preferences > Build, Execution, Deployment > Build Tools > Maven)

Open IDEA and select **Import Project**

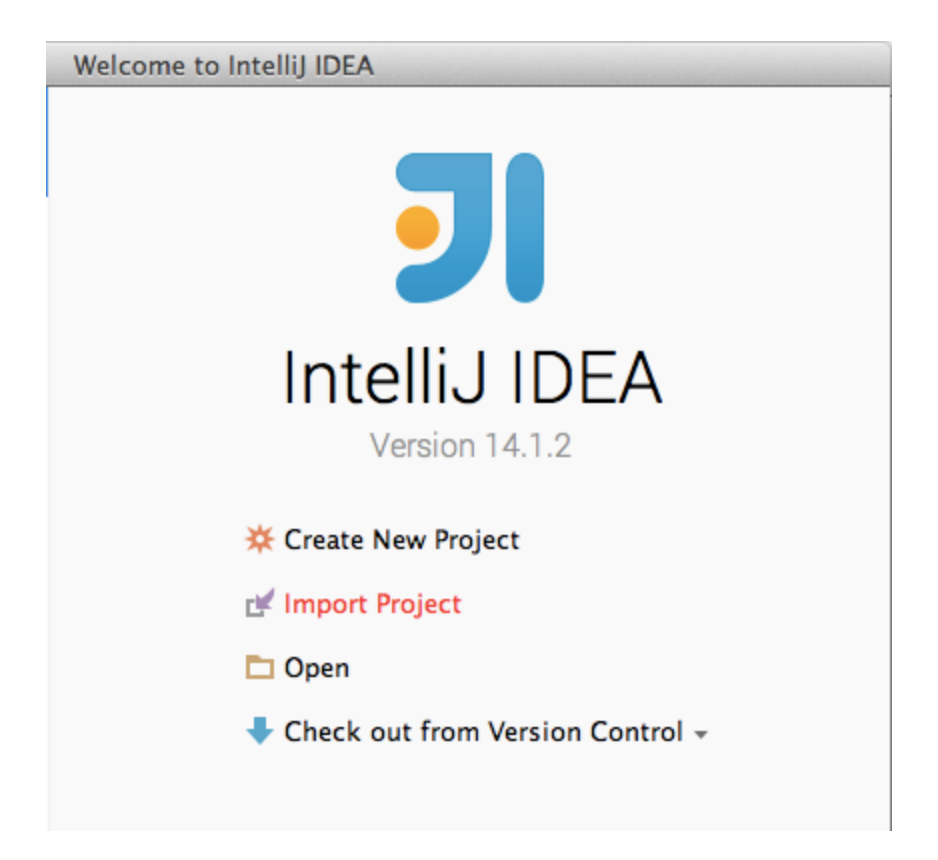

Point to the **pom.xml** in your project root directory

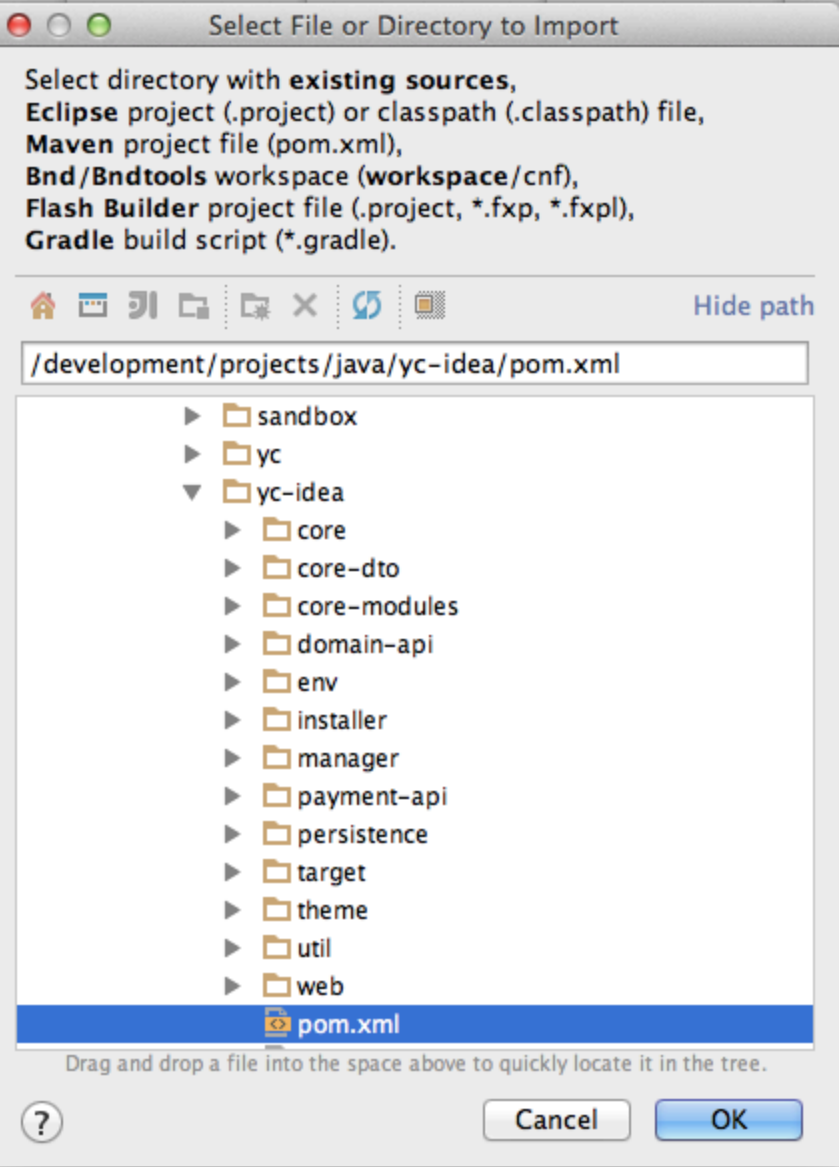

Leave the directory path as is and click next

L

l

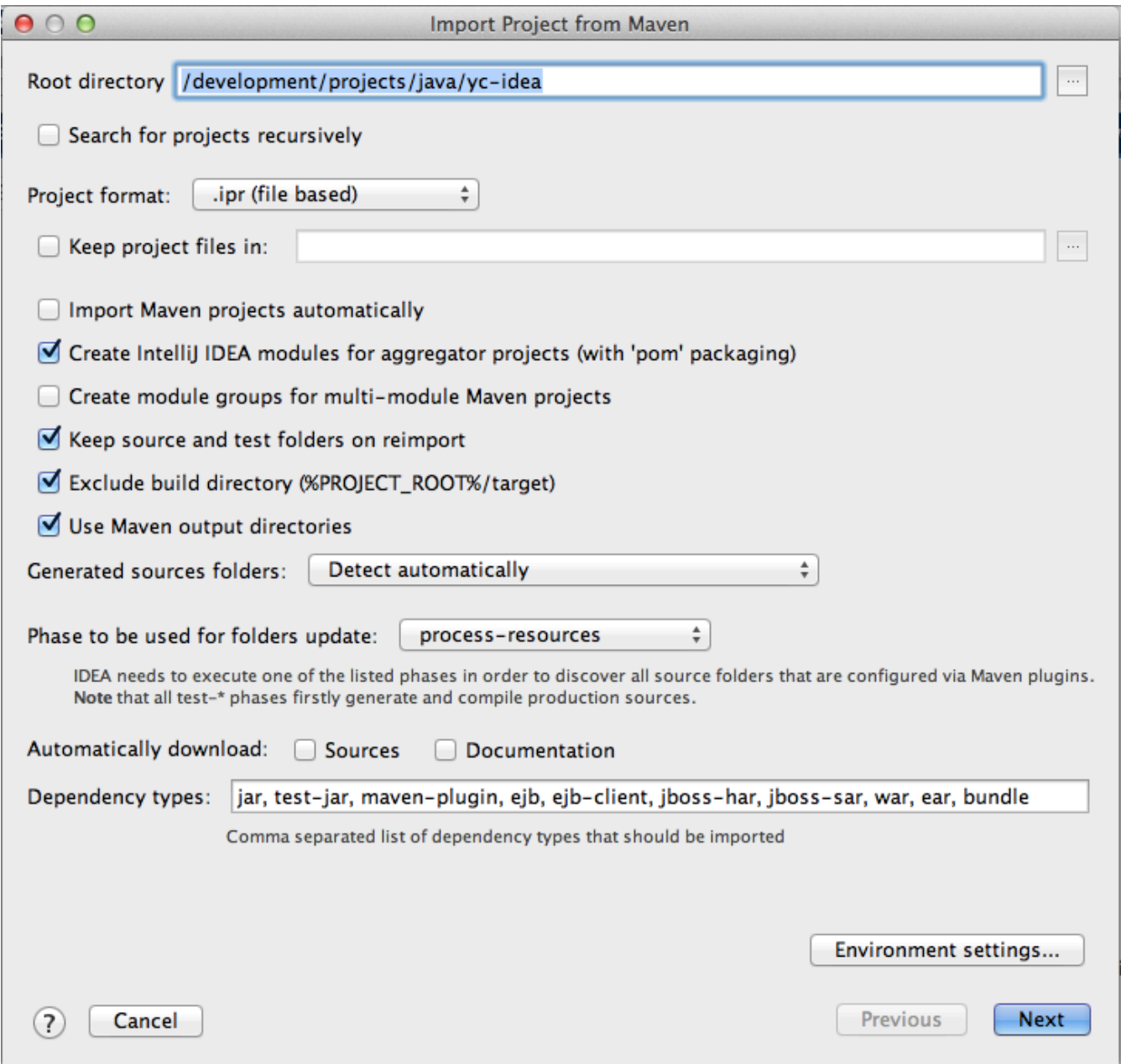

#### Select then following profiles: **derby**, **devIntellijIDEA, ftEmbededLucene** and **paymentAll**. Make sure that other profiles are unticked.

Ensure that you select ALL relevant profiles for the version you are using, as new versions may introduce new mandatory profiles that must be selected

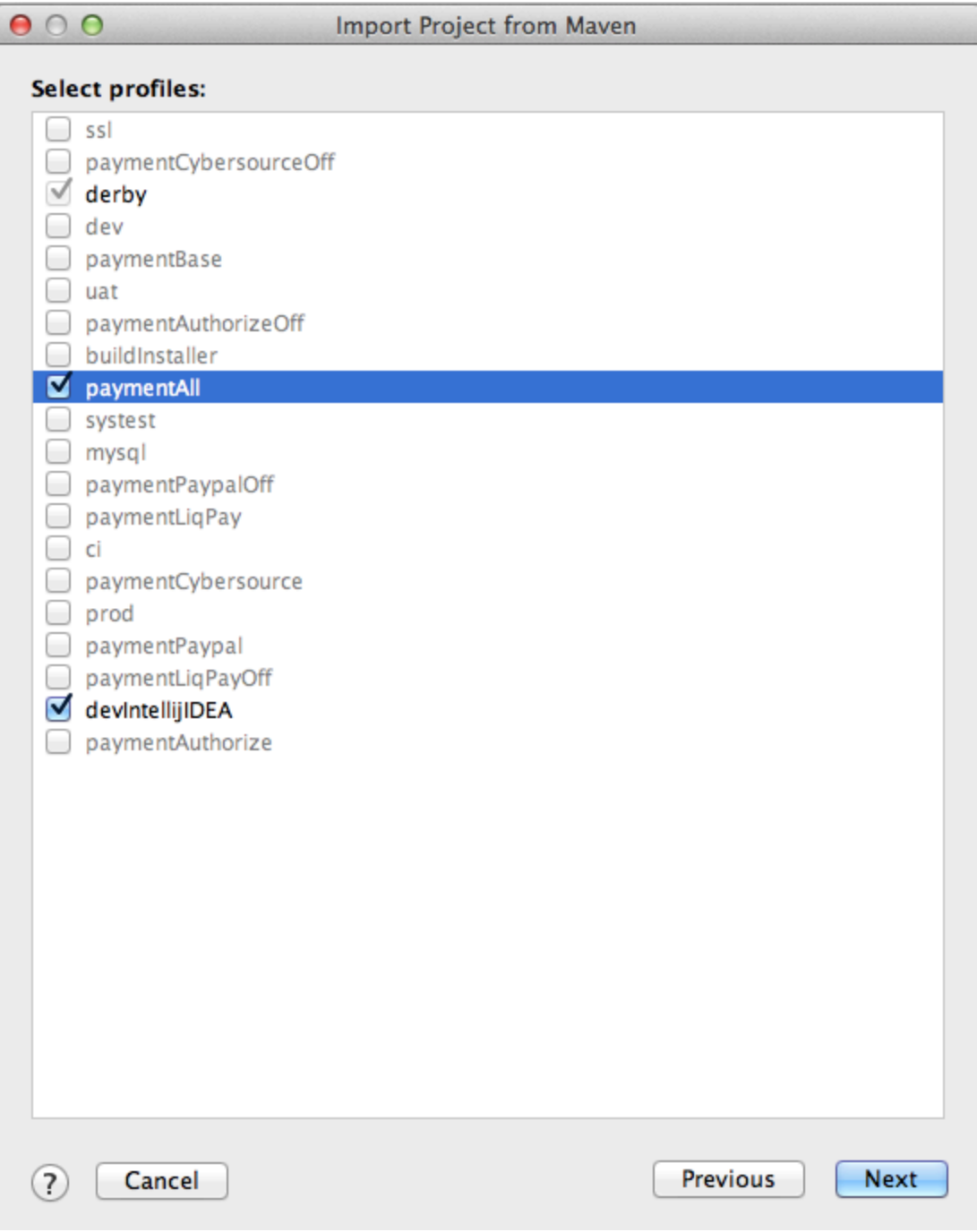

Select the maven project to import:

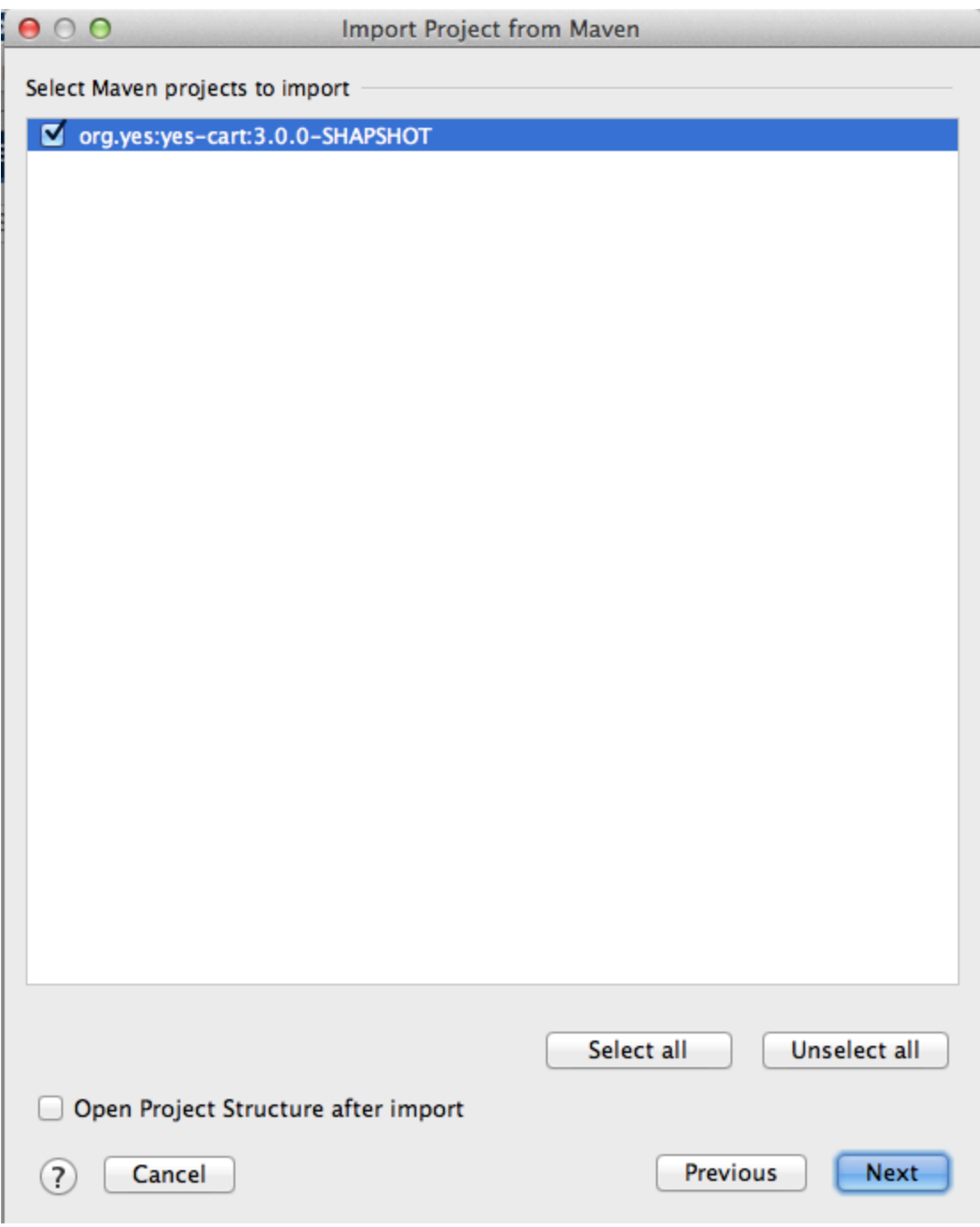

Select project SDK:

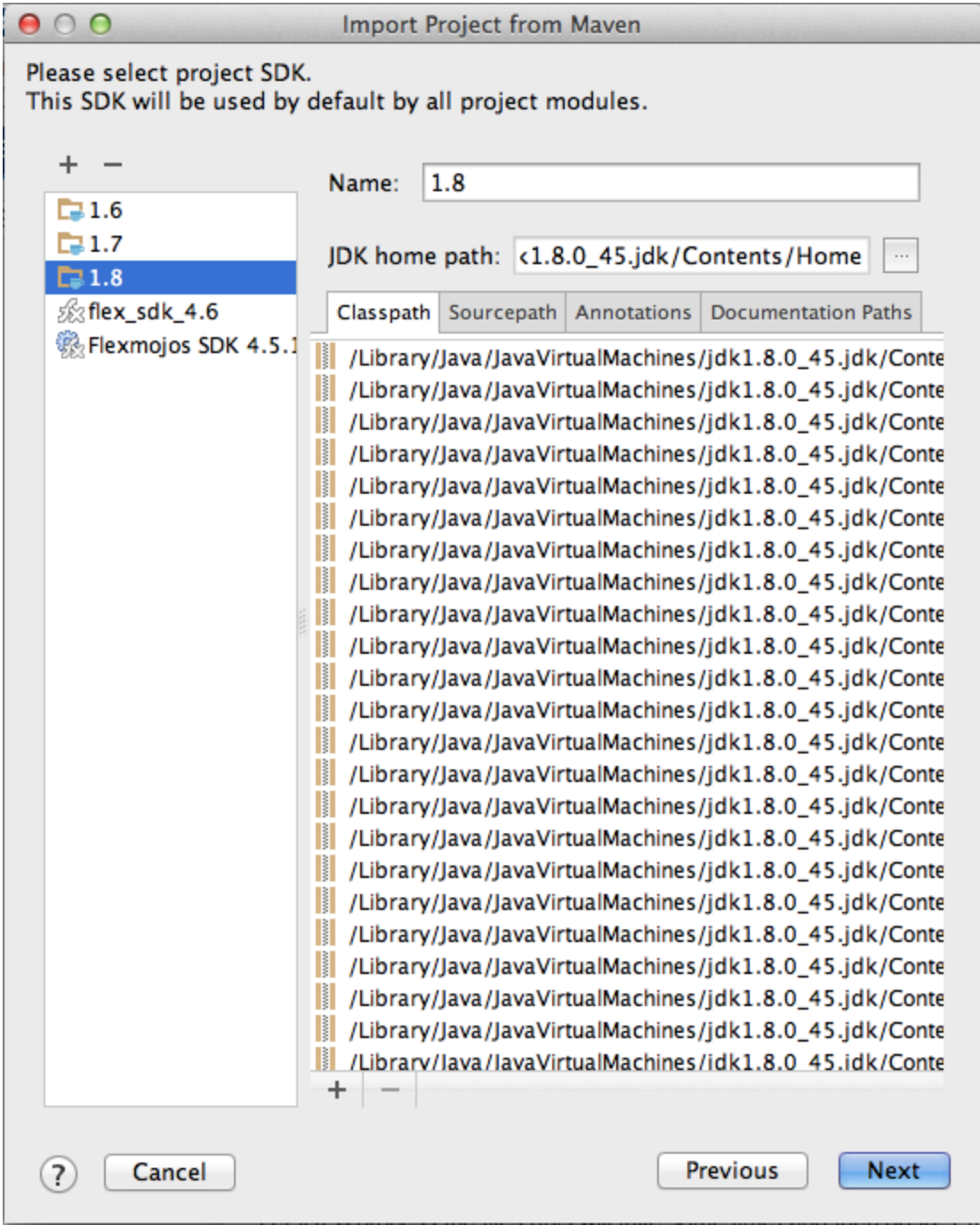

Leave the project name as is and finish:

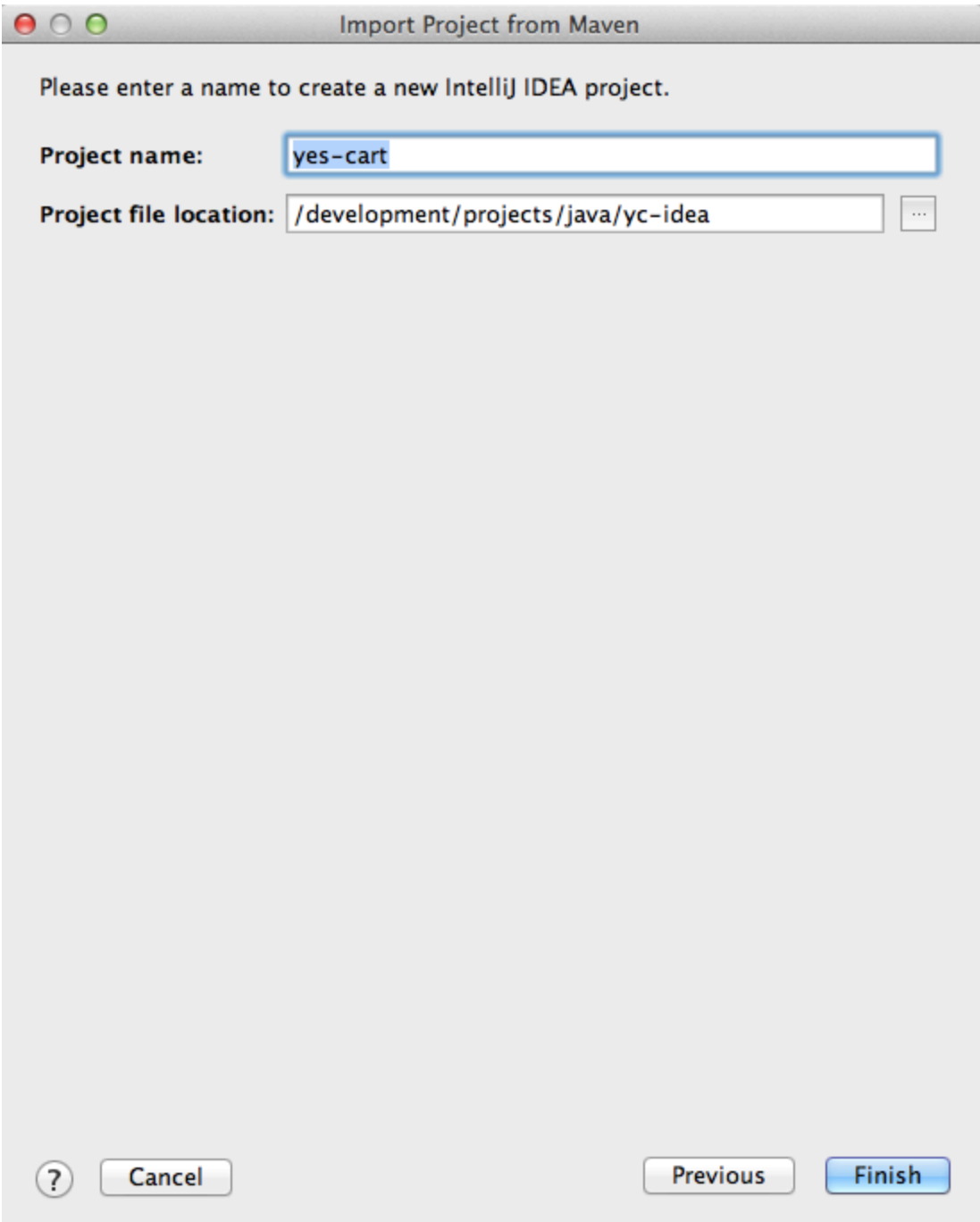

Let IDEA process the files (this will take some time).

## <span id="page-11-0"></span>**Run/Debug configurations**

#### <span id="page-11-1"></span>**Webapp Yes Shop**

Open configurations window: Run > Edit Configurations

Click "+" in the top left corner and select "Tomcat Server > Local" from the menu

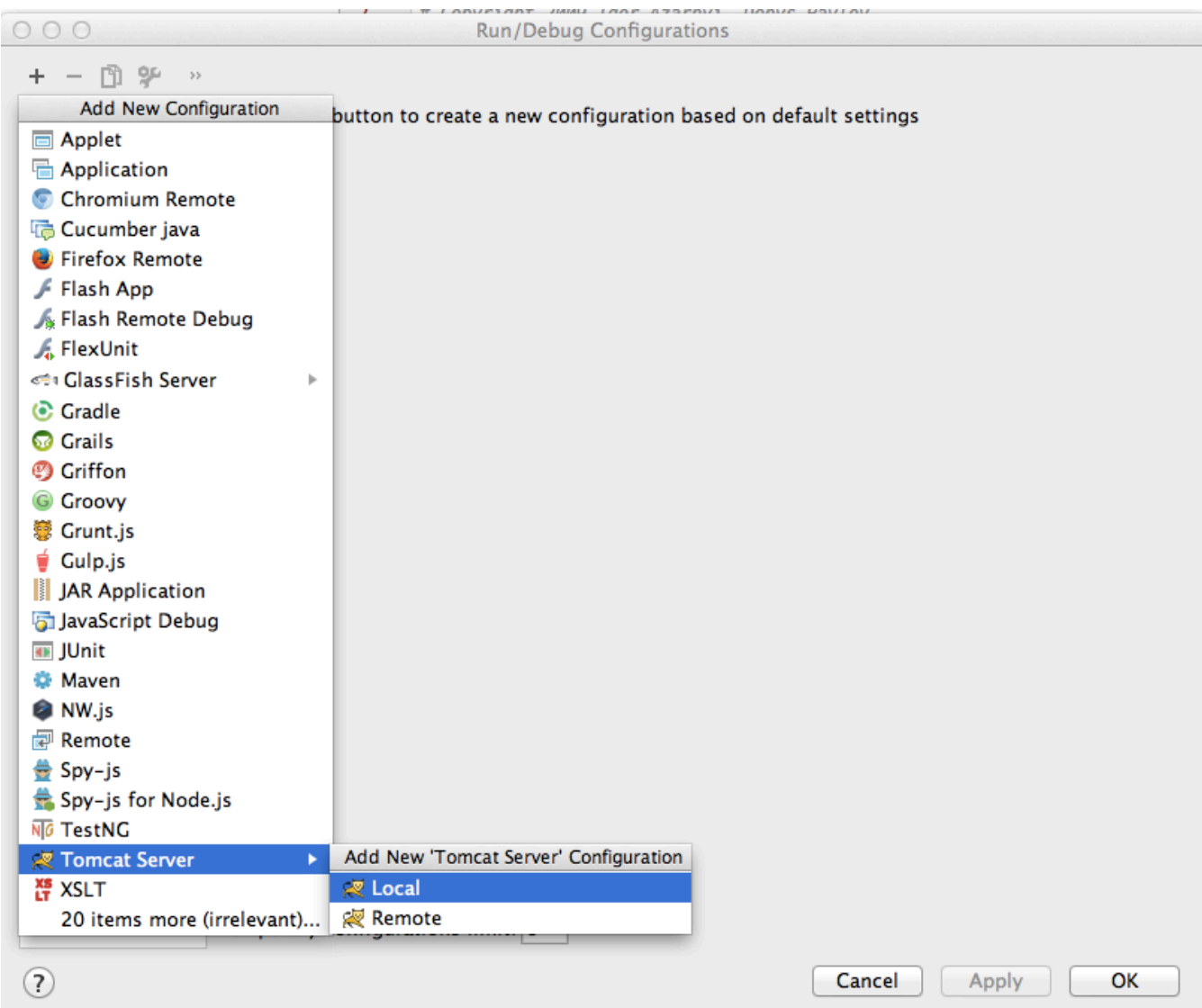

In the window specify:

- Name: yc-shop
- Select Tomcat 7 as the application server (add it using configure button if not listed)
- Set VM options: -Xmx512m -Xms256m
- Select on 'Update' action as "Update classes and Resources"

You need to come back from "deployment tab" (next step) to set this option as it is only available once WAR files are added to deployment.

- Uncheck open browser after launch
- Ensure HTTP port number is 8080 and JMX is 1099

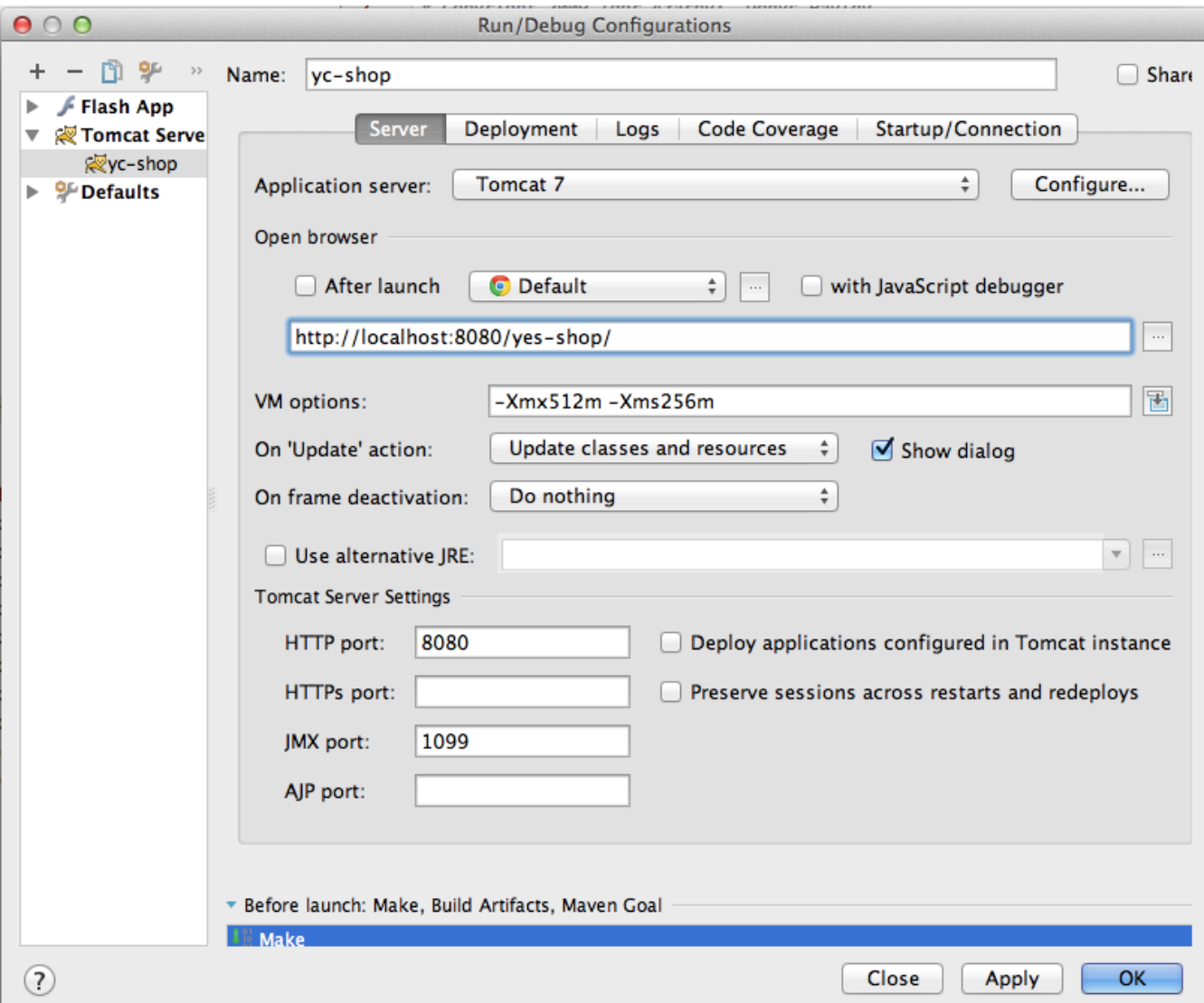

Click "Apply" and select deployment tab the following:

- Click "+", then "Artifact" and select "yes-shop-wicket:war exploded"
- Set application context to / (i.e. root) **Note:** 3.4.0+ now has default mapping of storefront to root (and not /yes-shop)

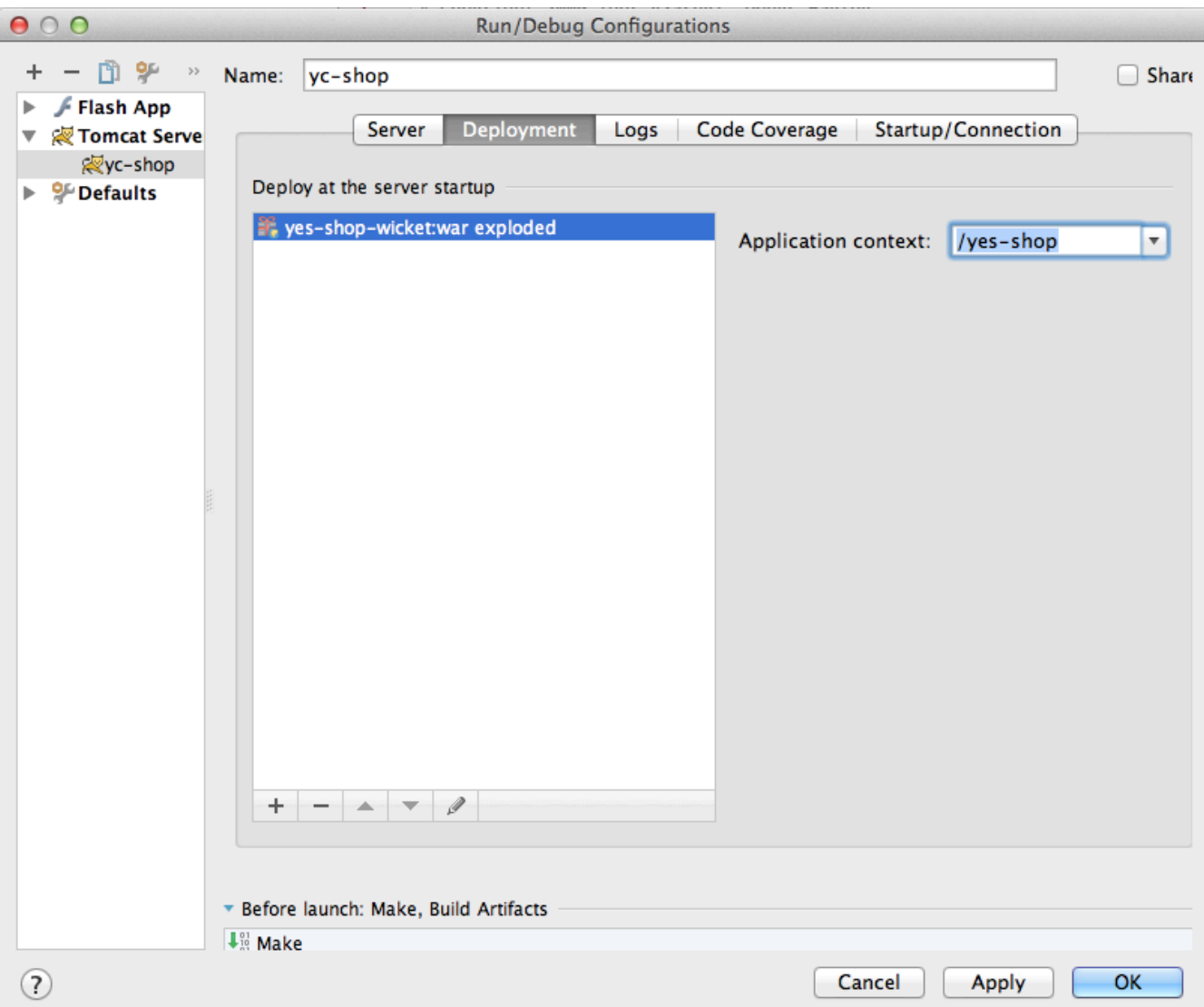

On the "Before launch" section at the bottom of the window:

- Click "+", "Run maven goal"
- Select working directory as "YC\_HOME/yc-idea/web/store-wicket"
- Type "process-resources" into Command Line

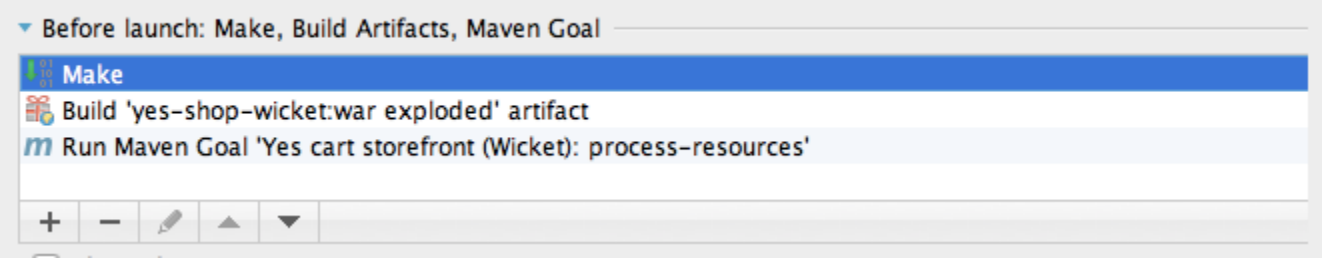

Click "Apply", then "OK" to save configuration

<span id="page-14-0"></span>Now you will be able to run storefront from IDEA by using the Run menu choice **yc-shop** or from the Application Servers window (View > Tool Windows > Application Servers).

#### **Webapp REST API**

Open configurations window: Run > Edit Configurations

Click "+" in the top left corner and select "Tomcat Server > Local" from the menu

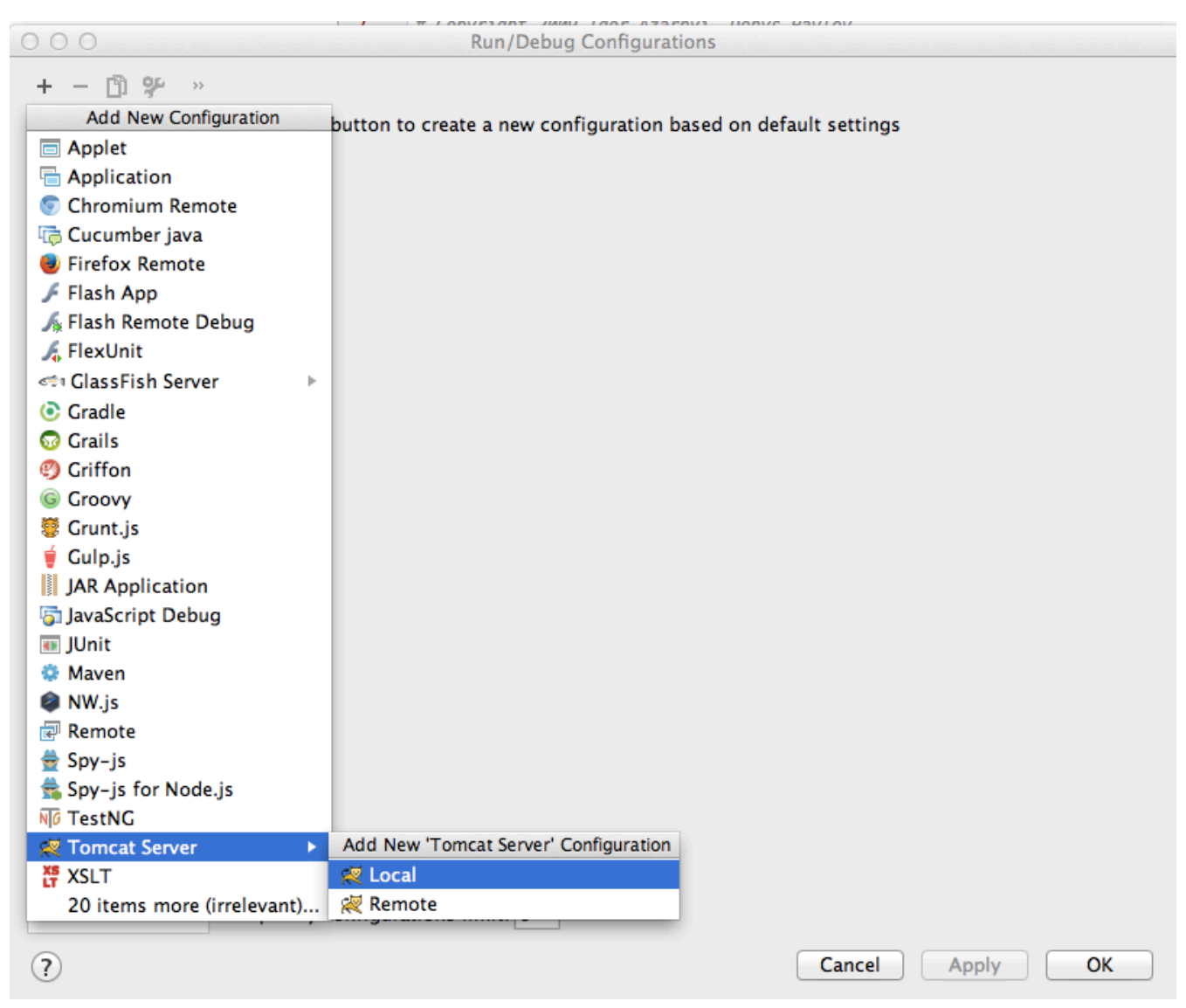

In the window specify:

- Name: yc-api
- Select Tomcat 7 as the application server (add it using configure button if not listed)
- Set VM options: -Xmx512m -Xms256m
- Select on 'Update' action as "Update classes and Resources"

 You need to come back from "deployment tab" (next step) to set this option as it is only available once WAR files are added to deployment

- Uncheck open browser after launch
- Ensure HTTP port number is 8081 and JMX is 1100

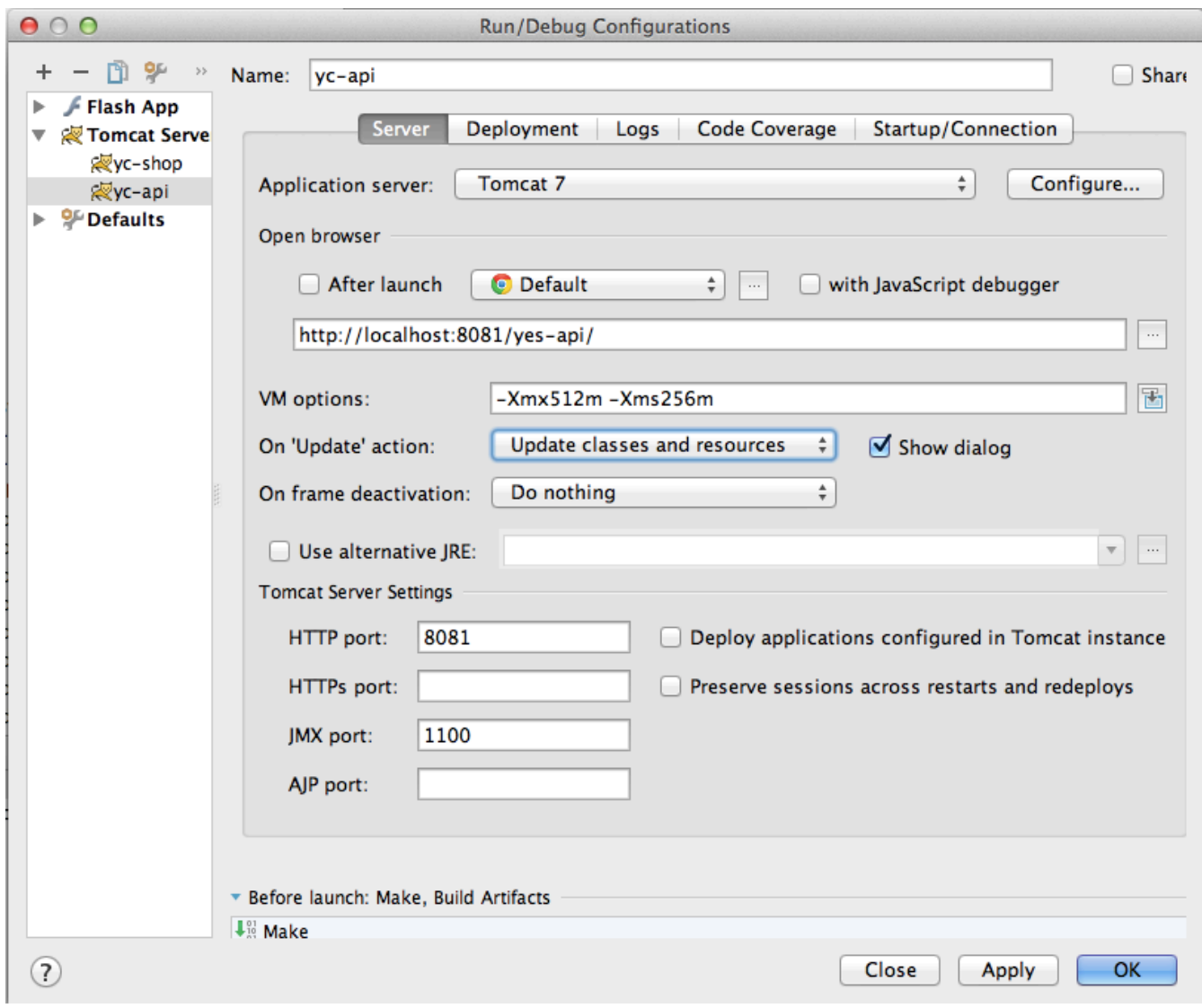

Click "Apply" and select deployment tab the following:

- Click "+", then "Artifact" and select "yes-api:war exploded"
- Set application context to /yes-api

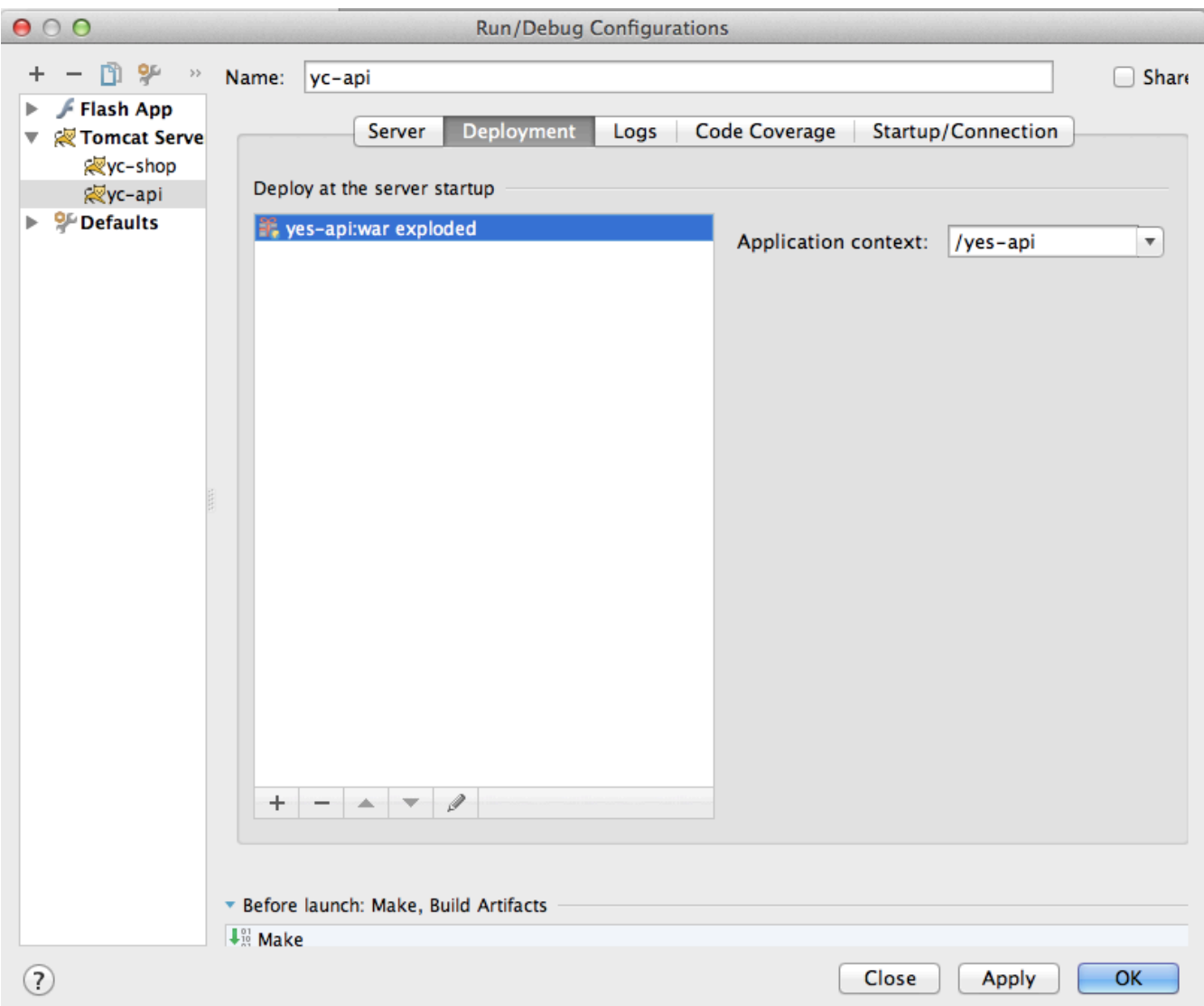

On the "Before launch" section at the bottom of the window:

- Click "+", "Run maven goal"
- Select working directory as "YC\_HOME/yc-idea/web/api"
- Type "process-resources" into Command Line

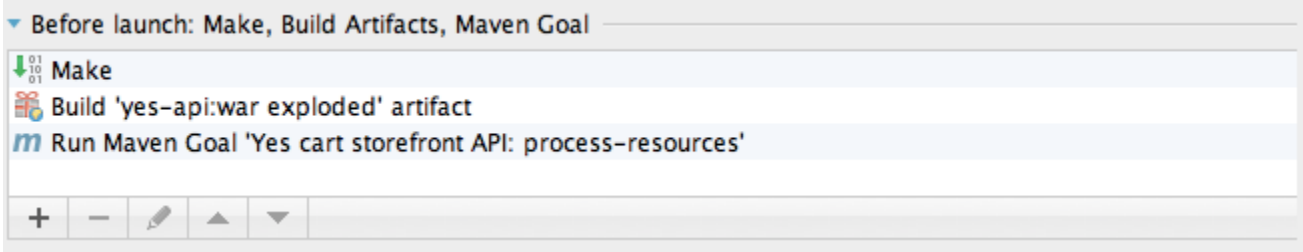

Click "Apply", then "OK" to save configuration

<span id="page-17-0"></span>Now you will be able to run REST API from IDEA by using the Run menu choice **yc-api** or from the Application Servers window (View > Tool Windows > Application Servers).

#### **Webapp JAM server**

Open configurations window: Run > Edit Configurations

Click "+" in the top left corner and select "Tomcat Server > Local" from the menu

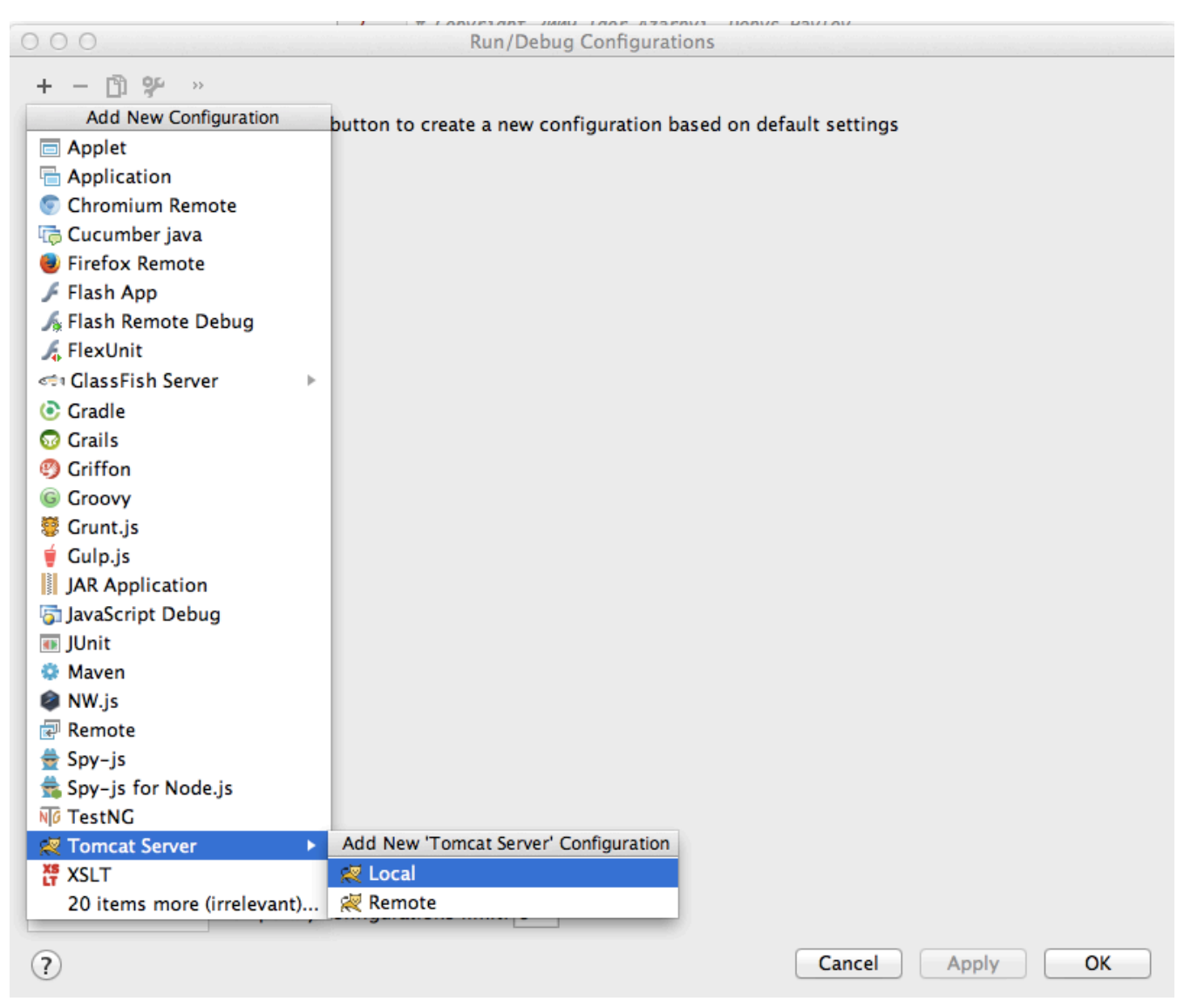

In the window specify:

- Name: yc-manager
- Select Tomcat 7 as the application server (add it using configure button if not listed)
- Set VM options: -Xmx512m -Xms256m
- Select on 'Update' action as "Update classes and Resources"

 You need to come back from "deployment tab" (next step) to set this option as it is only available once WAR files are added to deployment.

- Uncheck open browser after launch
- Ensure HTTP port number is 8082 and JMX is 1101

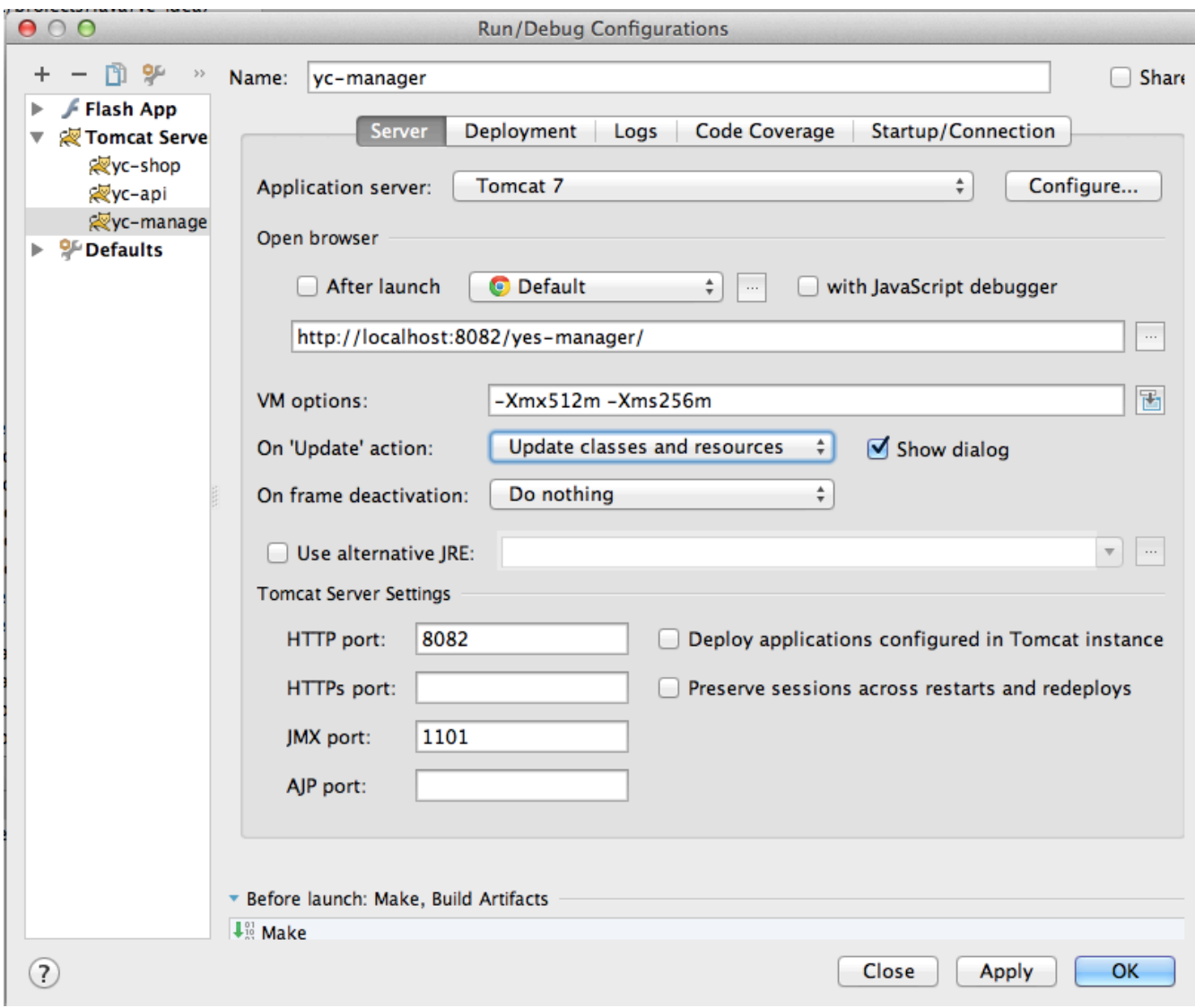

Click "Apply" and select deployment tab the following:

- Click "+", then "Artifact" and select "jam:war exploded"
- Set application context to /yes-manager

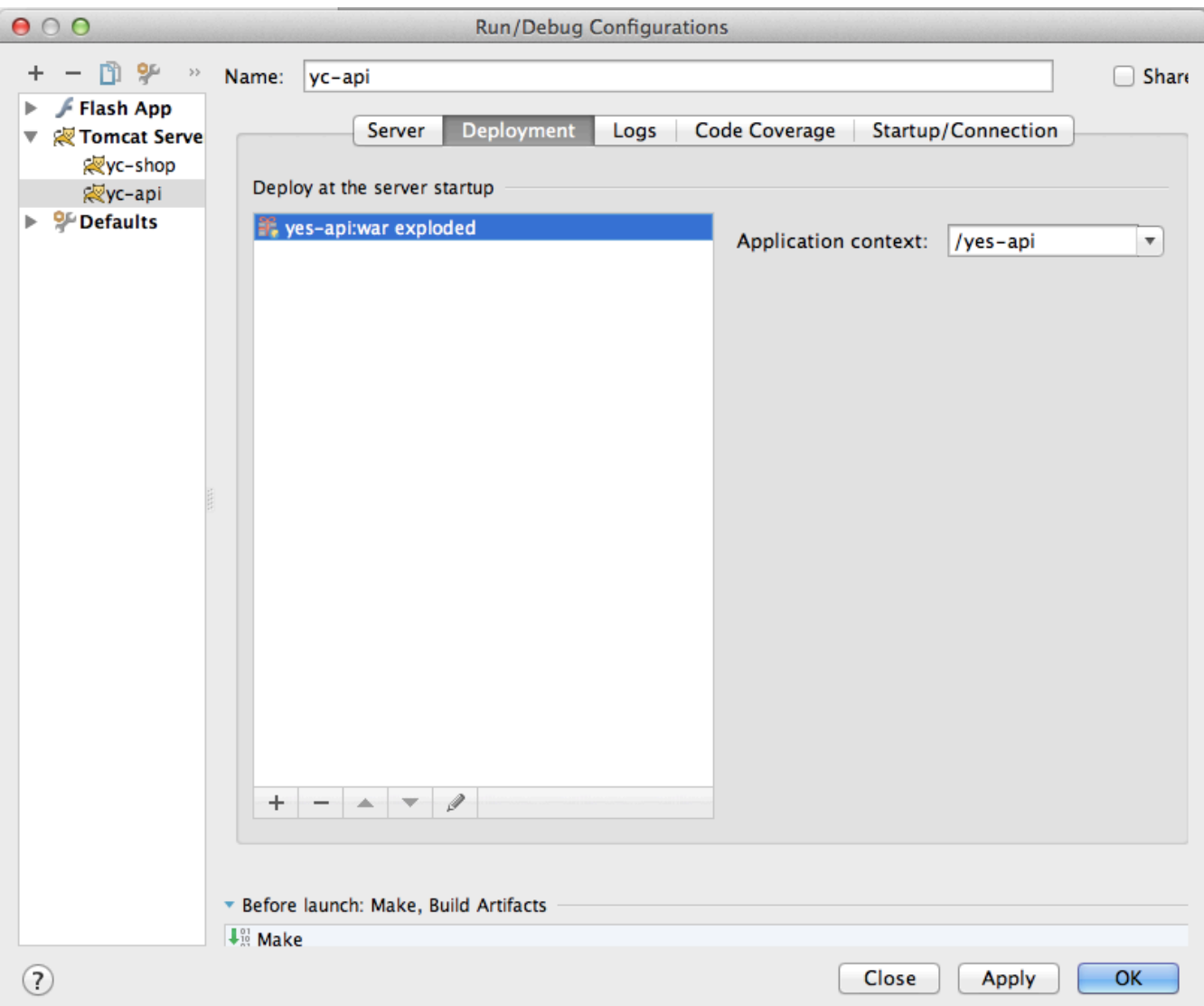

On the "Before launch" section at the bottom of the window:

- Click "+", "Run maven goal"
- Select working directory as "YC\_HOME/yc-idea/yc-idea/manager/jam"
- Type "process-resources" into Command Line

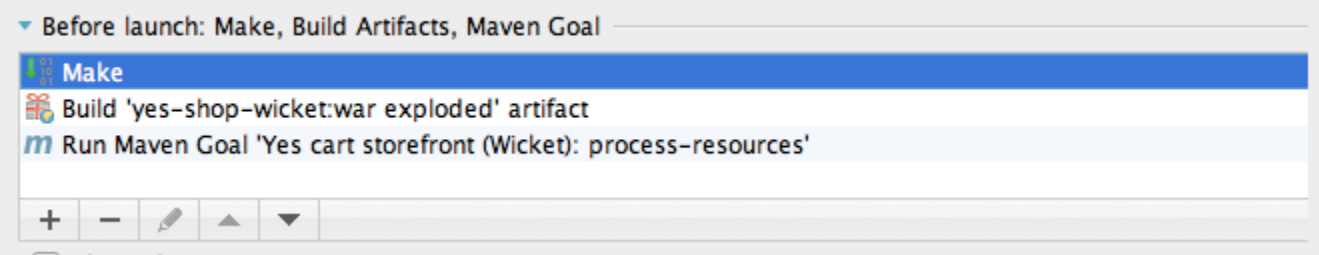

Click "Apply", then "OK" to save configuration

<span id="page-20-0"></span>Now you will be able to run JAM server from IDEA by using the Run menu choice **yc-manager** or from the Application Servers window (View > Tool Windows > Application Servers).

## **Running the project**

When running the platform locally using above configuration you have the following components:

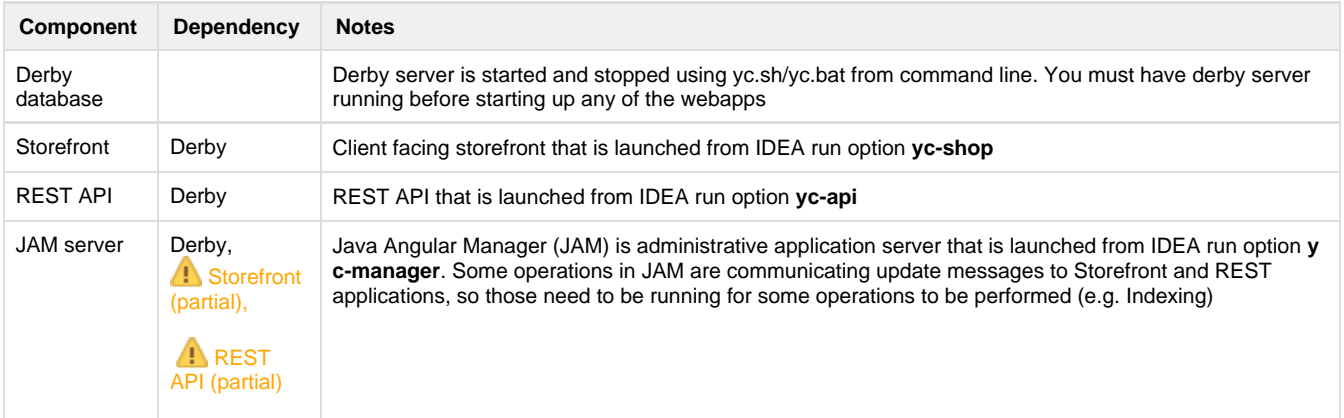

#### <span id="page-21-0"></span>**Derby**

Navigate to \$YC\_HOME in command line and start Derby database using command:

```
$ ./yc.sh derbygob
```
If you need to work with DB directly then connect using command:

\$ ./yc.sh derbycon

When you finished working you can shutdown Derby using command:

\$ ./yc.sh derbyend

### **Webapps**

Running all web apps is straightforward from IDEA, simply launch the appropriate Run configuration.

Remember that all web apps require Derby DB running.

Follow dependency table above to see in which order web apps need to be started

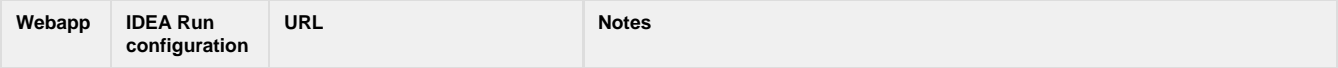

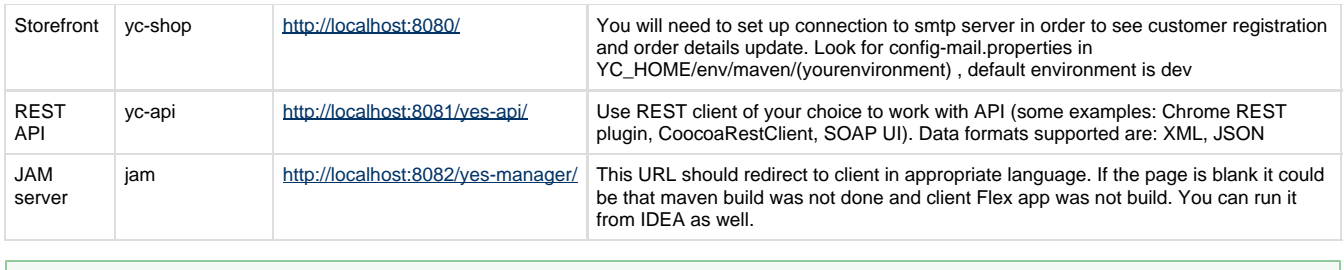

 If you encounter problems because missing resources, such as mail templates or swf, this could be because IDEA did a clean build and those files are not available. You need to copy those files either by running "mvn validate -Ptemplates" (see maven profiles section), or you could use "\$ ./yc.sh cpres" command that will copy all necessary resources to all webapps

### <span id="page-22-0"></span>**JAM Client**

JAM consists of two components: server (jam) and client (jam-jsclient).

The server must be running when developing the client. In order to track your modifications **npm start** command must be run from the **mana ger/jam-jsclient/src/main/typescript** directory. This will **only track** the modifications you make and compile the typescript into javascript. In order to update the files on the running server you must run **mvn validate -Pdev,nodejs,derby,ftEmbededLucene** from **manager/jam** which will update the resources on your currently running server.

Default user/password to connect is:

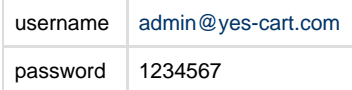

### <span id="page-22-1"></span>**Final configurations**

#### <span id="page-22-2"></span>**Configuring shared image vault**

By default the image vault is configured in the environment specific configuration file **yc-config.properties** to point to **theme/imagevault/src/ main/resources/default/**which contains the default layout for this directory. We highly recommend copying this outside of the project directory structure and changing the paths in yc-config.properties

#### <span id="page-22-3"></span>**IDE recommended settings**

We recommend to enable the following settings:

#### **Tool Windows bars**

From preferences: Appearance & Behaviour > Appearance Click "Show tool window bars"

This will create buttons on edges of the IDE window to allow you quickly navigate between Tools Windows.

#### <span id="page-22-4"></span>**Import demo data**

<span id="page-22-5"></span>Follow steps on [Demo Data Import](https://docs/display/YD/Demo+Data+Import)

## **Tips and Tricks**

# <span id="page-23-0"></span>**javac source release 1.X requires target release 1.X**

When Intellij IDEA imports maven projects it sets command line flag for the compiler to be compatible with source and target versions set in pom.xml files.Symptoms is the following message during compilation:

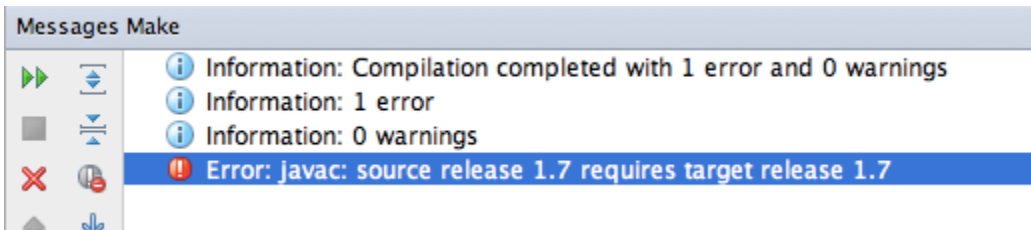

To fix this open Preferences > Compiler > Java Compiler and change the "Additional command line parameters" as necessary.

<span id="page-23-1"></span>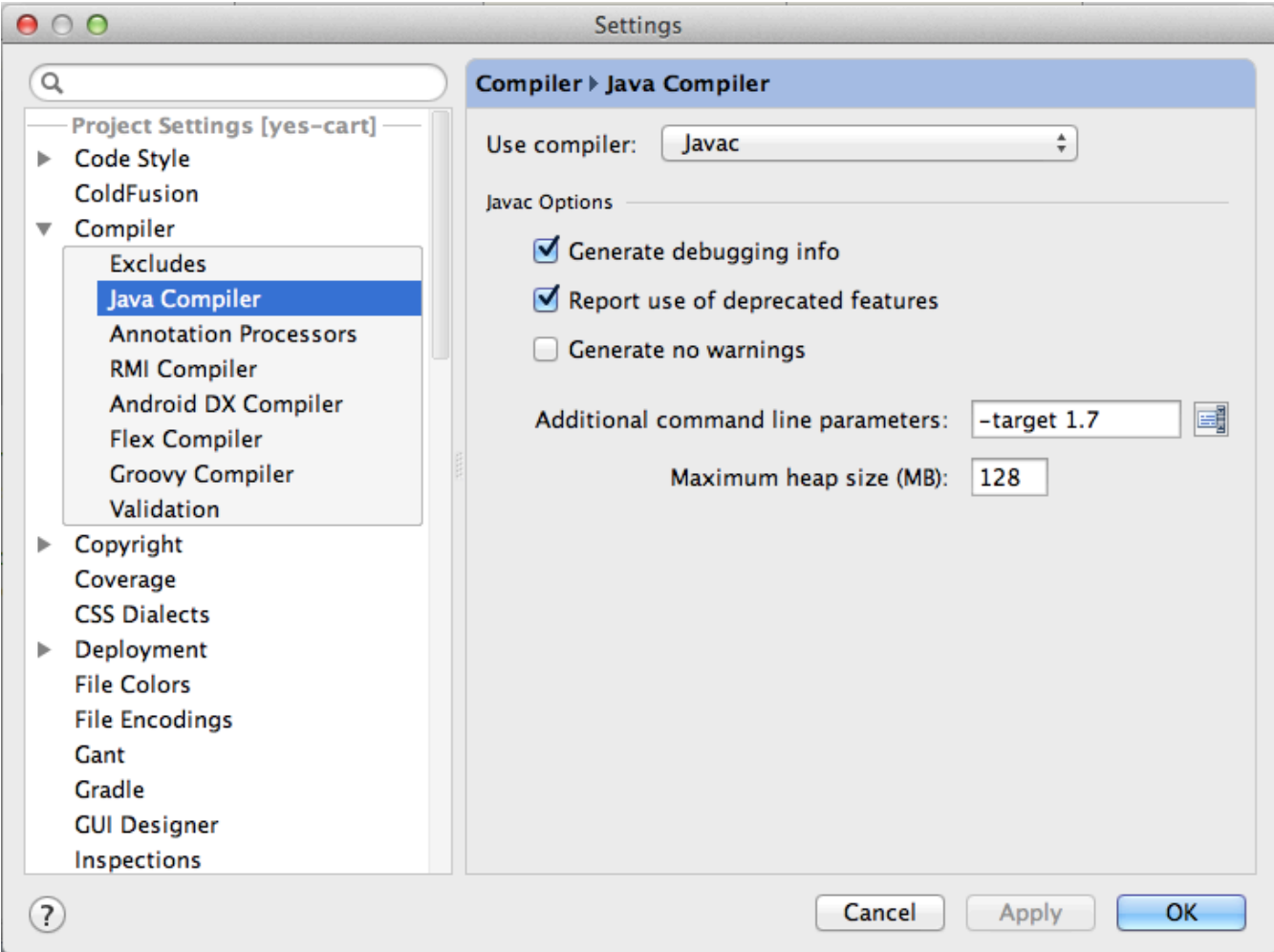

#### **where are all the log files**

Intellij IDEA generates a temporary directory for Tomcat which mimics its structure to load web applications via run/debug/application server windows.

The logs are kept there along with temporary files.

On MacOSx the directory is in:

```
/Users/[yourusername]/Library/Caches/IntelliJIdea11/tomcat/[webappname]/
logs
```
where [yourusername] is your login and [webappname] is auto generated name for your run configuration.

On Windows the directory is in:

C:\Users\User.IntelliJIdea14\system\tomcat\[webappname]\logs

### java.lang.IllegalArgumentException Could not resolve placeholder

Sometimes when you switch between branch and master in Git Intellij IDEA files may go out of synchronisation.

Simple fix is to:

1. Find project in Maven window in Intellij IDEA

2. Click skipTests button

3. Run install goal for the web apps module

If above does not work it is recommended to do a clean install from command line.

Ensure that you are using local installation of Maven3 in Preferences > Build, Execution, Deployment > Build Tools > Maven

it is not recommended to use bundled one.

Perform a clean maven build from command line:

```
mvn clean install -PdevIntellijIDEA,derby,ftEmbededLucene,paymentAll
-DskipTests=true
```
Then synchronise files in Intellij IDEA: File > Synchronise

#### <span id="page-24-0"></span>**Error creating bean with name 'dataSource' defined in class path resource**

Sometimes when you switch between branch and master in Git Intellij IDEA files may go out of synchronisation.

Simple fix is to:

1. Find project in Maven window in Intellij IDEA

2. Click skipTests button

3. Run install goal for the web apps module

If above does not work it is recommended to do a clean install from command line.

Ensure that you are using local installation of Maven3 in Preferences > Build, Execution, Deployment > Build Tools > Maven

it is not recommended to use bundled one.

Perform a clean maven build from command line:

mvn clean install -PdevIntellijIDEA,derby,ftEmbededLucene,paymentAll -DskipTests=true

Then synchronise files in Intellij IDEA: File > Synchronise

#### <span id="page-25-0"></span>**Unable to import maven project: See logs for details**

Sometimes when you switch between branch and master in Git idea files may become corrupted, especially when modules structure is different.

This causes IDEA to fail to load maven modules properly and display the following message when trying to re-import:

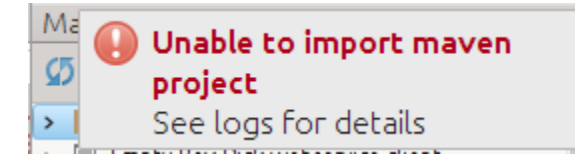

If you got into this condition and did not notice then during deploying of web application you will encounter the various errors during deployment of webapps.

If you are asked to remove some modules - do so and then re-import all modules in the Maven window.

If this does not help unfortunately the only way to solve this is to delete corrupted **.idea**, **\*.iml**, **\*.ipr** and **\*.iws** files and reimport

- 1. Close Intellij IDEA
- 2. Navigate to .idea directory and delete it
- 3. Re-open Intellij IDEA
- 4. Reconfigure workspace